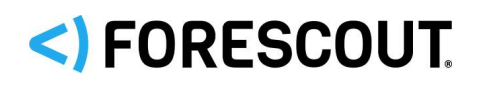

# Forescout

# Core Extensions Module: Advanced Tools Plugin

Configuration Guide

**Version 2.3.2**

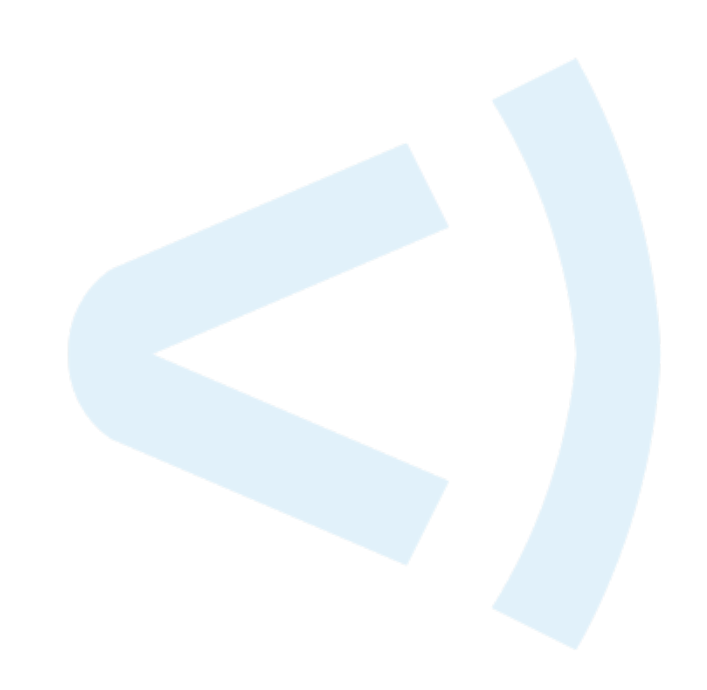

### **Contact Information**

Forescout Technologies, Inc. 190 West Tasman Drive San Jose, CA 95134 USA [https://www.Forescout.com/support/](https://www.forescout.com/support/) Toll-Free (US): 1.866.377.8771 Tel (Intl): 1.408.213.3191 Support: 1.708.237.6591

## **About the Documentation**

- Refer to the Technical Documentation page on the Forescout website for additional documentation: [https://www.Forescout.com/company/technical-documentation/](https://www.forescout.com/company/technical-documentation/)
- Have feedback or questions? Write to us at [documentation@forescout.com](mailto:documentation@forescout.com)

## **Legal Notice**

© 2020 Forescout Technologies, Inc. All rights reserved. Forescout Technologies, Inc. is a Delaware corporation. A list of our trademarks and patents can be found at [https://www.Forescout.com/company/legal/intellectual-property-patents-trademarks.](https://urldefense.proofpoint.com/v2/url?u=https-3A__www.forescout.com_company_legal_intellectual-2Dproperty-2Dpatents-2Dtrademarks&d=DwMFAg&c=L5E2d05je37i-dadkViuXA&r=Z3cI4QPLlfMimB_63ipHyFuWSHGqqAs50hjX-2X1CEw&m=ypFjb5tb21hH81CxdGe-3FT8l4QXZe-hzuDh-eBT-wQ&s=ATQ1mJb4KkN8L9fn2BnpRuwmDWJcze7zyqTbG1PTwkc&e=) Other brands, products, or service names may be trademarks or service marks of their respective owners.

2020-04-16 12:27

## **Table of Contents**

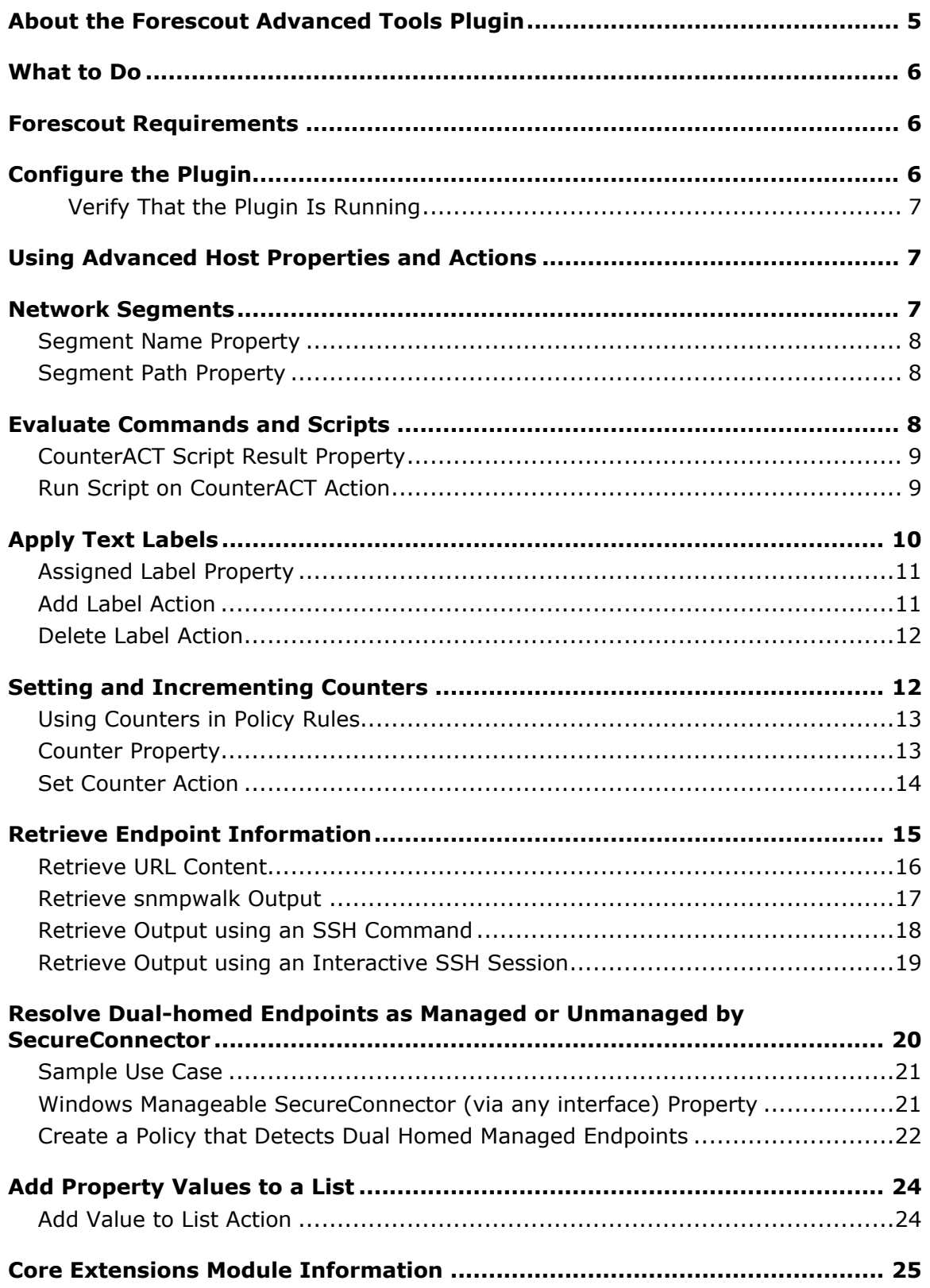

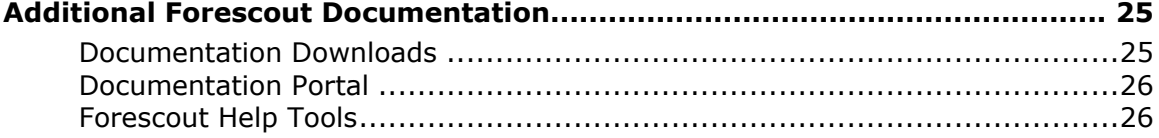

## <span id="page-4-0"></span>**About the Forescout Advanced Tools Plugin**

The Advanced Tools Plugin is a component of the Forescout® Core Extensions Module. See [Core Extensions Module Information](#page-24-0) for details about the module.

The Advanced Tools Plugin provides host properties and actions that enhance and extend existing functionality. For example, the plugin provides:

- **More detailed endpoint detection**
- Enhanced use of commands and scripts to retrieve endpoint information
- Use of labels and counters to implement complex policy logic, and to retain endpoint status across policy rechecks

#### [Network Segments](#page-6-2)

These properties let you create policies that examine the network segment to which the endpoint is assigned:

- Segment path
- **Segment name**

#### [Evaluate Commands and Scripts](#page-7-2)

This property-action pair lets you create policies that run scripts and check script results:

- Run Script on CounterACT action
- CounterACT Script Result property

#### [Apply Text Labels](#page-9-0)

These properties and actions let you define and apply labels, and use those labels to select endpoints for further action:

- **Assigned Label property**
- Add Label action
- **Delete Label action**

#### [Setting and Incrementing Counters](#page-11-1)

This property-action pair lets you define and increment counters based on policy matches, and use counter values to trigger further action:

- Set Counter action
- Counter property

### [Retrieve Endpoint Information](#page-14-0)

These properties let you invoke commands or run scripts on endpoints and use the results to select endpoints for further action.

- URL Content
- **SNMPwalk Command Output**
- **SSH Command Output**
- SSH Command Output (Interactive)

### [Resolve Dual-homed Endpoints as Managed or Unmanaged by SecureConnector](#page-19-0)

This property identifies dual-homed endpoints that are managed by SecureConnector on at least one interface:

Windows Manageable SecureConnector (via any interface)

### [Add Property Values to a List](#page-23-0)

This action lets you place property values that match a policy condition into a list.

**Add Value to List action** 

## <span id="page-5-0"></span>**What to Do**

Perform the following to work with these properties and actions:

- **1.** (Optional) Configure the plugin. You only need to configure the plugin if you are using the **Windows Manageable SecureConnector (via any interface)** host property.
- **2.** Create policies that use these properties and actions and/or invoke actions when you review endpoints in various Console views.

## <span id="page-5-1"></span>**Forescout Requirements**

This section describes Forescout requirements for this release. Refer to the module Release Notes for updates regarding these requirements.

- **Forescout version 8.1.4**
- **Endpoint Module version 1.1 with the HPS Inspection Engine running.**
- If you are using Flexx licensing, ensure that you have a valid Forescout eyeControl (ForeScout CounterACT Control) license, to use enforcement actions provided by the component. Refer to the *Forescout Flexx Licensing How-to Guide* for more information about managing Flexx licenses.

## <span id="page-5-2"></span>**Configure the Plugin**

This section describes how to configure the plugin. This configuration is optional. Only enable this option if the property is required in your environment. See Resolve [Dual-homed Endpoints as Managed or Unmanaged by SecureConnector.](#page-19-0)

### **To configure the plugin:**

- **1.** In the Forescout Console, select **Options** from the **Tools** menu.
- **2.** Select **Modules > Core Extensions** and select **Advanced Tools Plugin** from the Modules pane.
- **3.** Select **Configure**. The Advanced Tools Plugin configuration pane opens.

**4.** Select **Enable the Windows Manageable SecureConnector (via any interface) host property**.

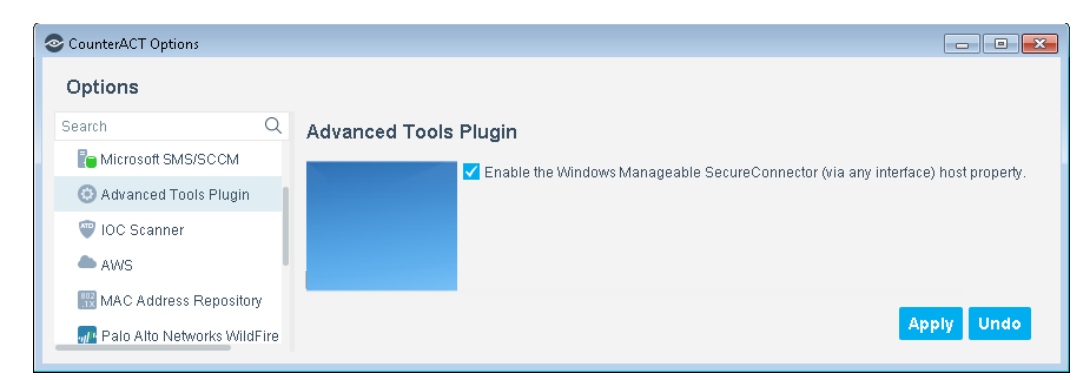

**5.** Select **Apply** to save configuration changes.

### <span id="page-6-0"></span>**Verify That the Plugin Is Running**

After configuring the plugin, verify that it is running.

### **To verify:**

- **1.** Select **Tools** > **Options** and then select **Modules**.
- **2.** Navigate to the plugin and select **Start** if the plugin is not running.

## <span id="page-6-1"></span>**Using Advanced Host Properties and Actions**

Forescout *policies* use a wide range of conditions to trigger various management and remediation actions. When the *conditions* of the policy are met by an endpoint, the *actions* are implemented on the endpoint. In addition, you can apply actions directly to hosts at various Console views by right-clicking the host.

The following sections describe advanced properties and actions that are available with this plugin.

## <span id="page-6-2"></span>**Network Segments**

This section describes properties that examine the network segment in which a endpoint resides. Use these properties to create policies that apply actions to endpoints on a particular network segment. These properties are located in the Device Information group of the Properties tree.

## <span id="page-7-0"></span>**Segment Name Property**

This property retrieves the *leaf node name* of the network segment on which the endpoint resides. Condition options let you apply string matching criteria to this value.

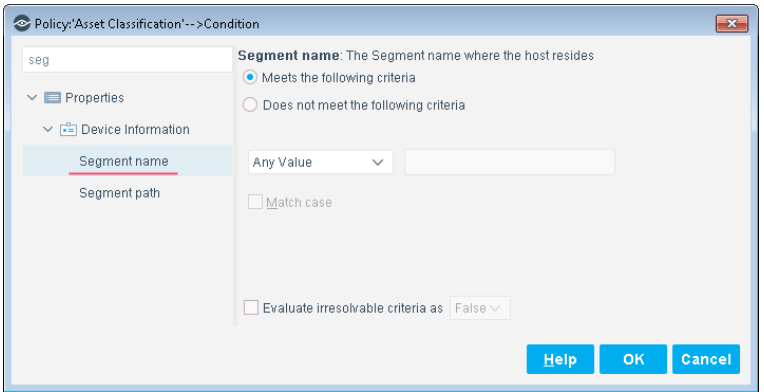

### <span id="page-7-1"></span>**Segment Path Property**

This property retrieves the *full pathname* of the network segment on which the endpoint resides. Condition options let you apply various string matching criteria to this value.

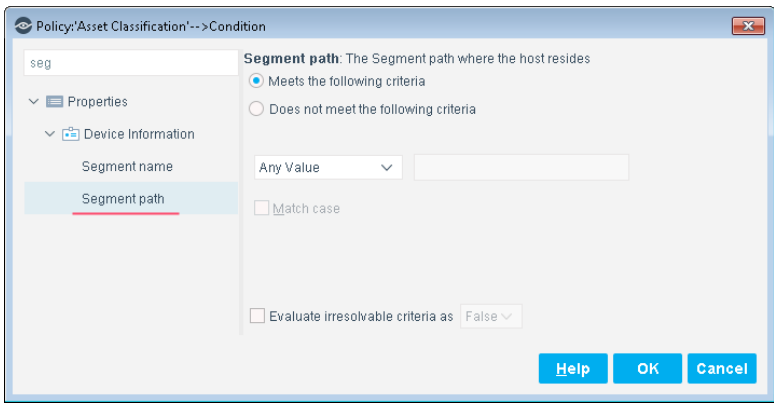

## <span id="page-7-2"></span>**Evaluate Commands and Scripts**

This section describes properties and actions that let you evaluate a script, command, or property value in a policy.

*Inlike other script actions, these properties and actions run scripts and commands on the CounterACT appliance itself, and not on endpoints. In addition, you can use the script result as a policy condition.*

To specify a script or command for these properties and actions, do one of the following:

- Enter a script name or command directly in the **Command or Script** field. To include host properties in the command statement, select **Add Tags** to insert data tags that resolve to host property values.
- Select the **Command or Script** drop-down to view recently selected scripts and commands.
- Select the ellipsis icon  $\frac{d}{dx}$  to build a library of scripts for this action. Scripts that you add appear in the command or script drop-down.

## <span id="page-8-0"></span>**CounterACT Script Result Property**

This condition runs a script or command on the CounterACT Appliance and examines the result. This property is located in the Device Information group of the Properties tree.

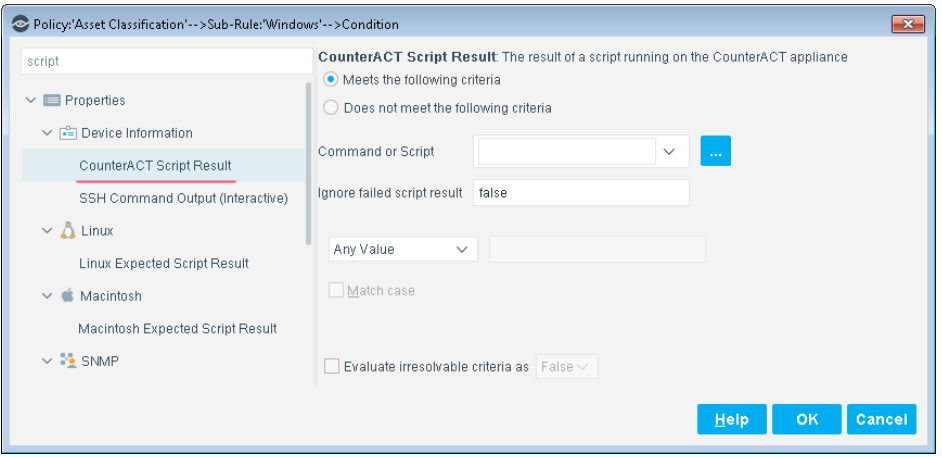

The Forescout platform evaluates the script or command for each endpoint that matches previous conditions of the policy. This result is compared to the specified values and matching logic of the condition.

 *If you are running a script to retrieve a value that includes the endpoint's IP address, the script should not include the {IP} tag, as the IP address is automatically appended to the list of arguments passed to the script.* 

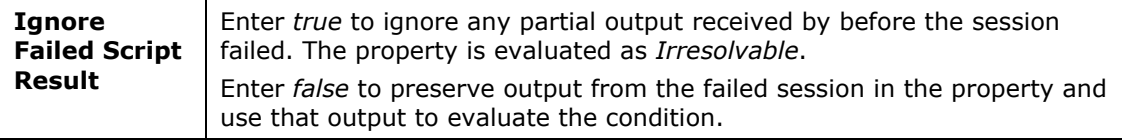

## <span id="page-8-1"></span>**Run Script on CounterACT Action**

This action runs a script or command for endpoints that match the conditions of the policy. This action is located in the Remediate group of the Actions tree.

If you are using Flexx licensing, ensure that you have a valid *Forescout eyeControl* license to use this action. Refer to the *Forescout Flexx Licensing How-to Guide* for more information about managing licenses.

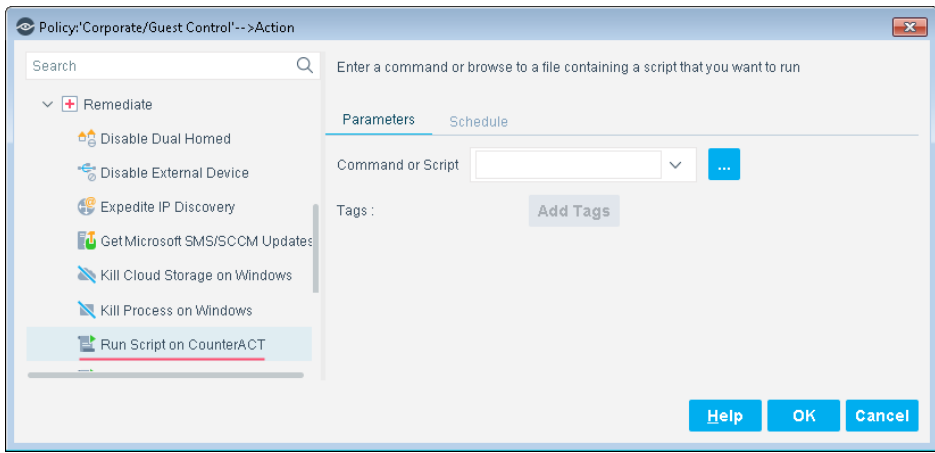

The Forescout platform evaluates the script or command for each endpoint that matches previous conditions of the policy.

**If you are running a script in an action, the {IP} tag should be added to the** *script by the Administrator if it is required as an argument.*

Select the **Schedule** tab to apply scheduling options to this action.

## <span id="page-9-0"></span>**Apply Text Labels**

This section describes properties and actions that let you work with labels in policies. Labels mark and group endpoints based on properties or other evaluated values. Policies can apply further management logic based on labels assigned by a previous policy. This allows you to construct complex policy behaviors that track endpoint history.

For example, you can use labels to identify mobile devices by the gateways they use to enter the network. You can then identify usage patterns or cross-reference this information with other endpoint data to verify the user and limit access.

## <span id="page-10-0"></span>**Assigned Label Property**

This condition compares a text string to the labels assigned to the endpoint. This condition is located in the Device Information group of the Properties tree.

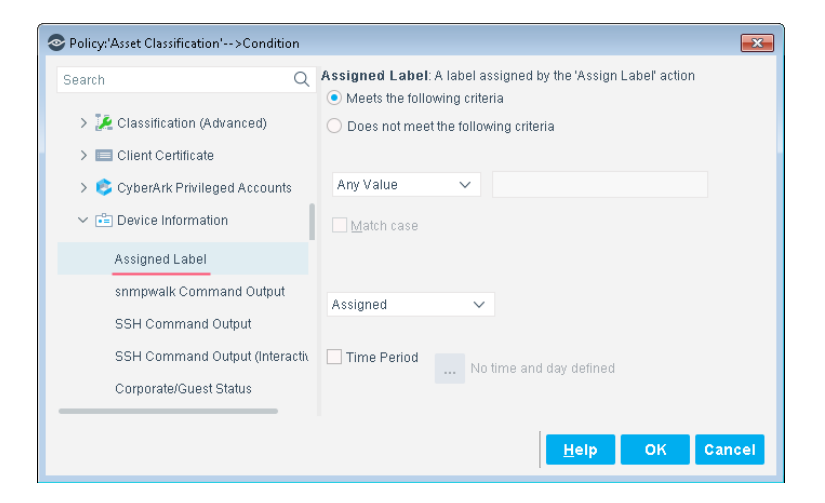

The text string you specify is compared to each of the labels assigned to the endpoint.

You can specify various matching logic options, such as partial string matching.

You can apply time constraints to the condition. Only endpoints that satisfy the matching condition during the specified time period are matched.

## <span id="page-10-1"></span>**Add Label Action**

This action assigns a text label to endpoints that match the conditions of the policy. This action is located in the Manage group of the Actions tree.

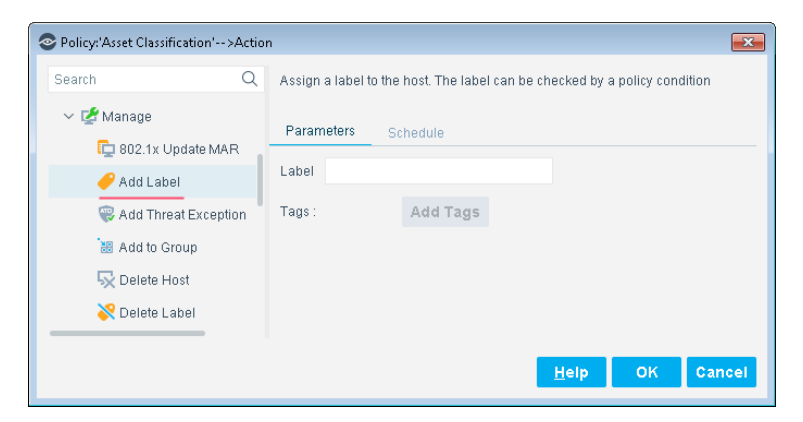

In the Label field, define the label text. The label can combine static text strings and endpoint-specific information. Select **Add Tags** to insert data tags that resolve to host property values. Labels are listed with other endpoint details in the Home and Asset Inventory views.

## <span id="page-11-0"></span>**Delete Label Action**

This action removes a text label from endpoints that match the conditions of the policy. This action is located in the Manage group of the Actions tree.

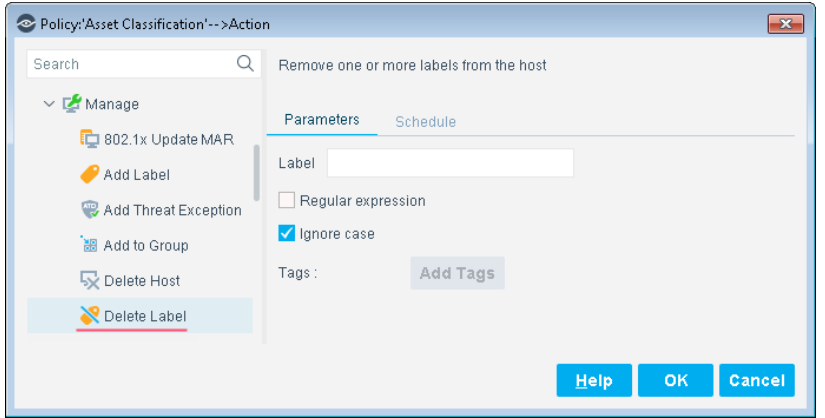

In the Label field, define the label text. The label can combine static text strings and endpoint-specific information. Select **Add Tags** to insert data tags that resolve to host property values.

To delete several labels, enter a string using wildcard characters and then select **Regular expression**. All partially matched labels are deleted.

Select **Ignore case** to match labels only by spelling.

## <span id="page-11-1"></span>**Setting and Incrementing Counters**

This section describes properties and actions that let you set and evaluate counters in policies. Policies can trigger actions based on counters assigned and incremented previously by other policies. This allows you to use endpoint history in policies.

For example, if an endpoint repeatedly installs pluggable memory devices, you can invoke actions on the endpoint after this behavior is repeated a number of times. The use of counters lets you accommodate occasional use of hot-swappable memory and identify problematic repeat users.

When using counters in policies, note that:

- Counters are incremented each time an endpoint *returns* to the conditions of a policy, as follows:
	- − The endpoint meets the conditions of the policy, and the counter is initialized.
	- − Host properties change. The policy examines the endpoint and finds that it no longer satisfies the policy.
	- − Host properties change again. The policy examines the endpoint again and finds that it satisfies the policy. The counter is incremented.

This is how the Forescout platform evaluates other policy conditions. However, counter values are *retained* even when the endpoint no longer satisfies the conditions of the policy.

 *Counters are maintained per endpoint – and like a host property, the same counter can have a different value for each endpoint.*

### <span id="page-12-0"></span>**Using Counters in Policy Rules**

Use properties and actions related to counters as follows:

- When you create a policy rule that defines a *new* counter, use only the Set Counter action.
- A policy rule that increments an *existing* counter must use both the Counter property and the Set Counter action:
	- **a.** The rule contains a condition that uses the Counter property to verify the presence of the counter for an endpoint. Enable the **Evaluate irresolvable criteria as True** option when the Counter property is used to verify the presence of a newly created counter.
	- **b.** Then the rule uses the Set Counter action to increment the counter on endpoints that match the condition.

## <span id="page-12-1"></span>**Counter Property**

This property compares the value of a counter to a numerical value. This condition is located in the Device Information group of the Properties tree.

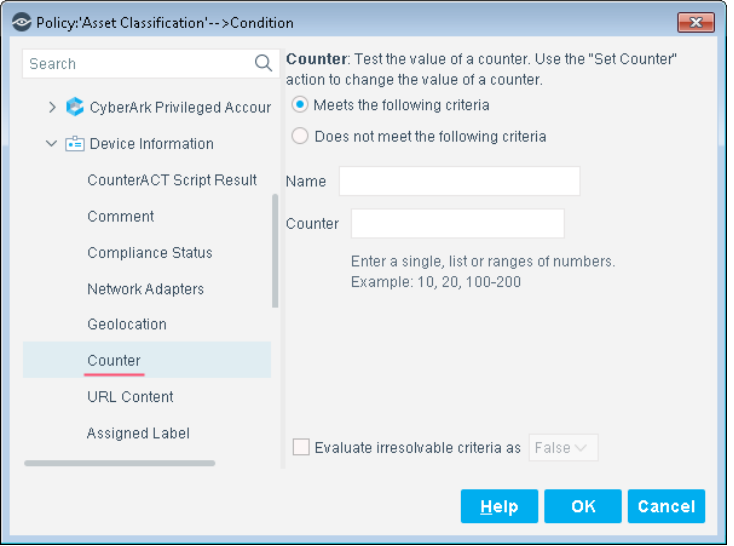

Enter the following values to create a condition based on a counter.

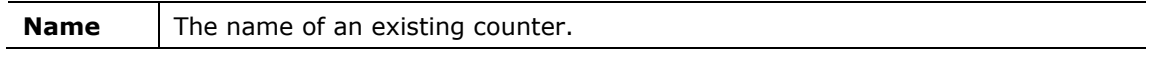

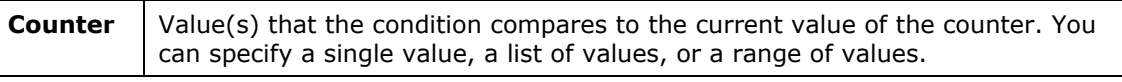

 *Enable the Evaluate irresolvable criteria as True option when the Counter property is used to verify the presence of a newly created counter. See [Using](#page-12-0)  [Counters in Policy Rules](#page-12-0) for more information.*

### <span id="page-13-0"></span>**Set Counter Action**

This action creates or increments a counter. This action is located in the Manage group of the Actions tree.

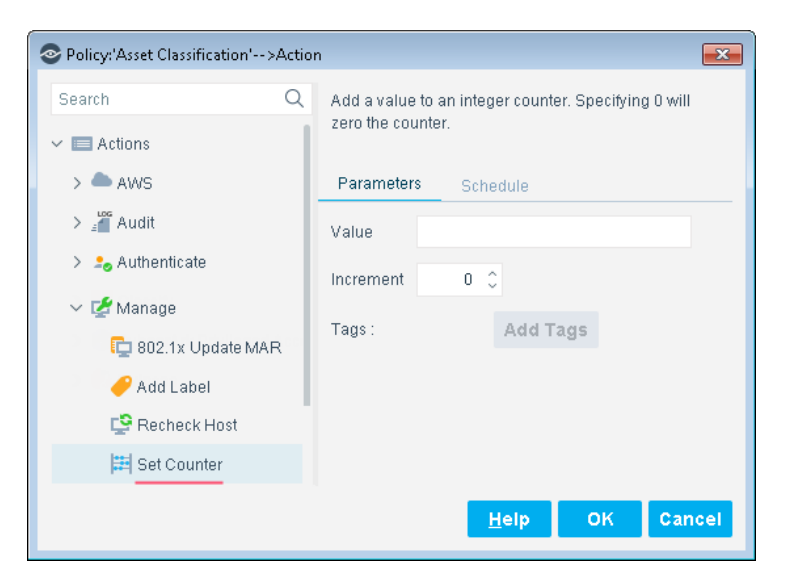

Use the following fields to define an action that creates a new counter or increments an existing counter.

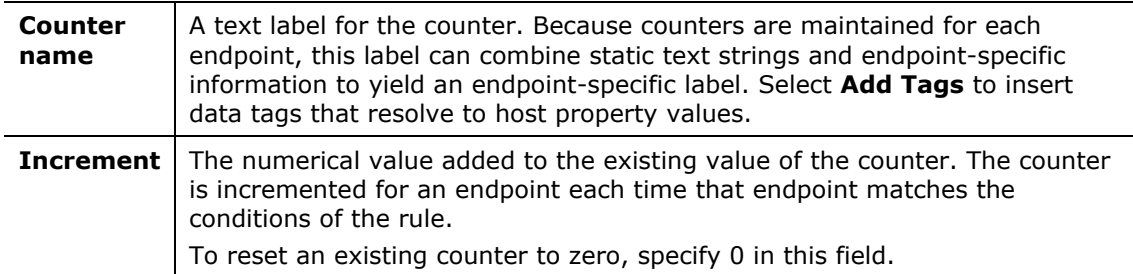

When you create a policy that defines a *new* counter, use only the Set Counter action. A policy that increments an *existing* counter must use both the Counter property and the Set Counter action. See [Using Counters in Policy Rules](#page-12-0) for more information.

## <span id="page-14-0"></span>**Retrieve Endpoint Information**

The plugin provides the following *Device Information* properties to retrieve information from endpoints:

- **[Retrieve URL Content](#page-15-0)**
- **[Retrieve snmpwalk Output](#page-16-0)**
- [Retrieve Output using an SSH](#page-17-0) Command
- **[Retrieve Output using an Interactive SSH Session](#page-18-0)**

These properties let you extend and refine classification and compliance checking, supporting very fine-grained handling of non-standard endpoints. Use these properties to help you fine-tune or customize classification of endpoints. For example:

- When an endpoint is detected with a web interface, use the **URL Content** property to retrieve a known page on its web server. Policy conditions based on this property match web page content to further identify the endpoint.
- When a VoIP endpoint is detected, you may need to clarify the hardware model or firmware release of the device. Use the **SSH Command Output** properties to connect to the endpoint and run one or more commands on it. Policy conditions based on this property analyze the endpoint's responses to more accurately classify the device.

You can also extend and deepen policy-based management, creating policy conditions based on information not covered by other Forescout host properties or discovery processes. For example: the Forescout platform detects networked manufacturing robots running a niche real time operating system which cannot be identified or queried to check compliance. When these machines host an SSH server process, you can use the **SSH Command Output** properties to log in to the endpoints and verify correct configuration or other conditions for policy-based management.

### **Tracking Success and Failure of Retrieval Commands**

You can track the success and failure of command(s) on endpoints by inspecting the last line of text in the property resolution. If there was a failure, the line will include the text *Exit Status:* followed by the numerical exit code provided by the endpoint's operating system. This information is presented the Console Detections Pane, in the Profile tab, All Polices tab, and other Console locations where property resolution details are available.

This option is available when you:

- **[Retrieve URL Content](#page-15-0)**
- **[Retrieve snmpwalk Output](#page-16-0)**
- **[Retrieve Output using an SSH Command](#page-17-0)**
- **[Retrieve Output using an Interactive SSH Session](#page-18-0)**

## <span id="page-15-0"></span>**Retrieve URL Content**

This property retrieves the content of a URL. You can create a condition that matches a regular expression or other text in the URL.

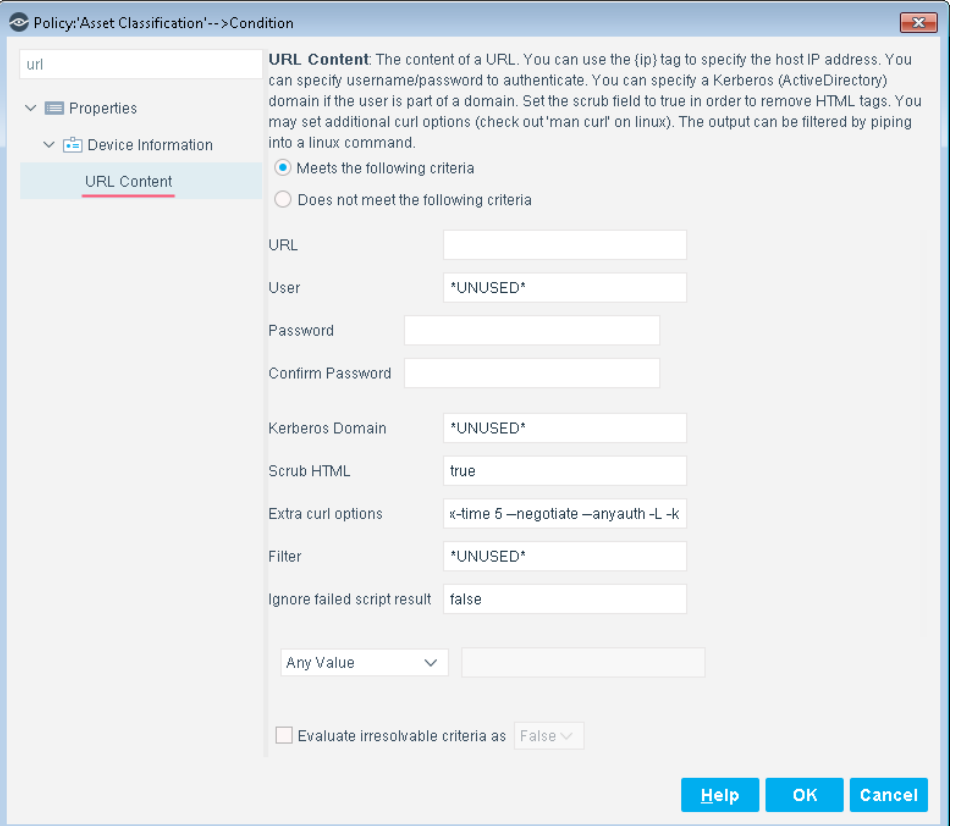

Use the following fields to define the URL target. Additional credentials can be added if required and additional customization options can be applied.

 *Enter \**UNUSED\* *in a field if you want the Forescout platform to ignore the parameter.*

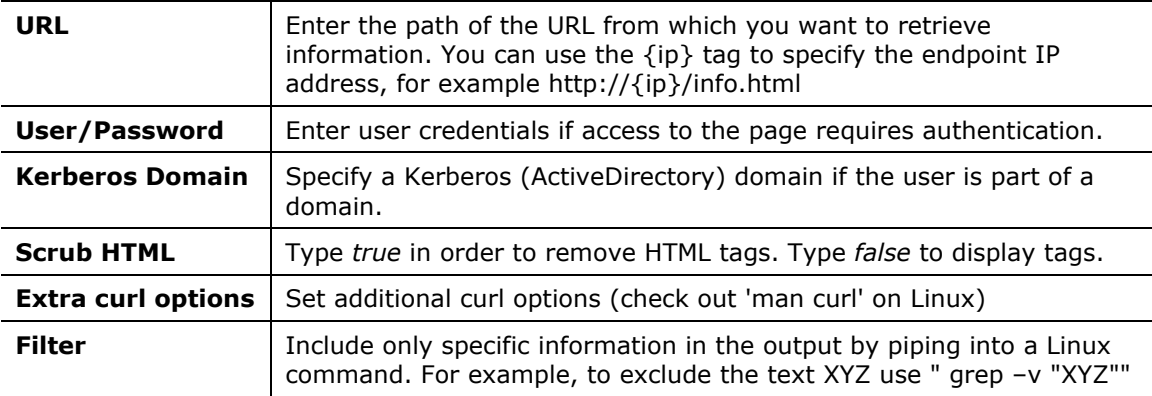

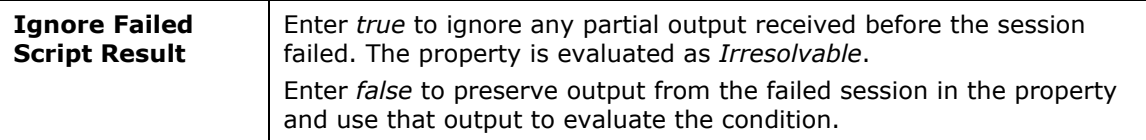

### <span id="page-16-0"></span>**Retrieve snmpwalk Output**

This property retrieves snmpwalk output from a given OID. You can create a condition that matches a regular expression or other text in the output.

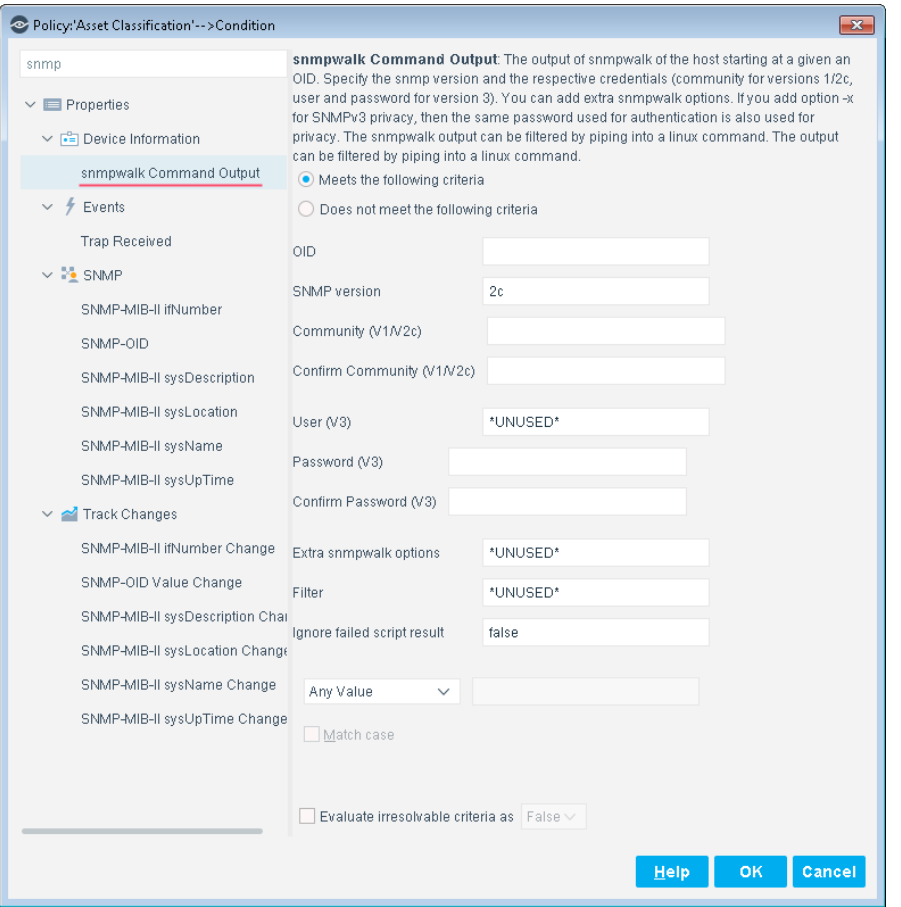

Use the following fields to define the snmpwalk to be retrieved. Filters and customization options can be applied.

 *Enter \**UNUSED\* *in a field if you want the Forescout platform to ignore the parameter.*

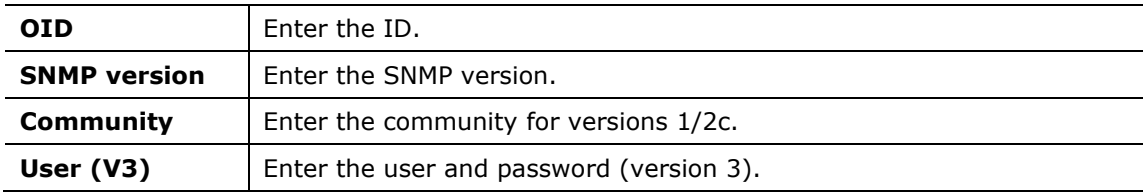

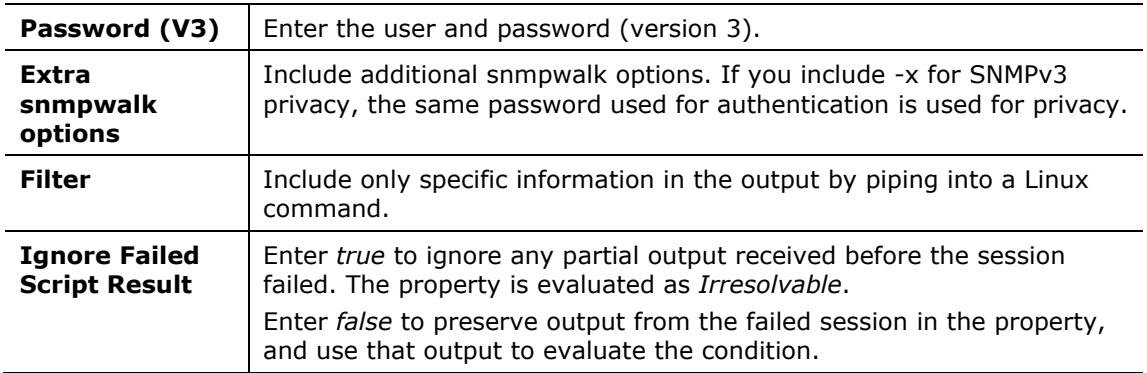

## <span id="page-17-0"></span>**Retrieve Output using an SSH Command**

Retrieve output of a command run on the endpoint using SSH. Filters and customization options can be applied.

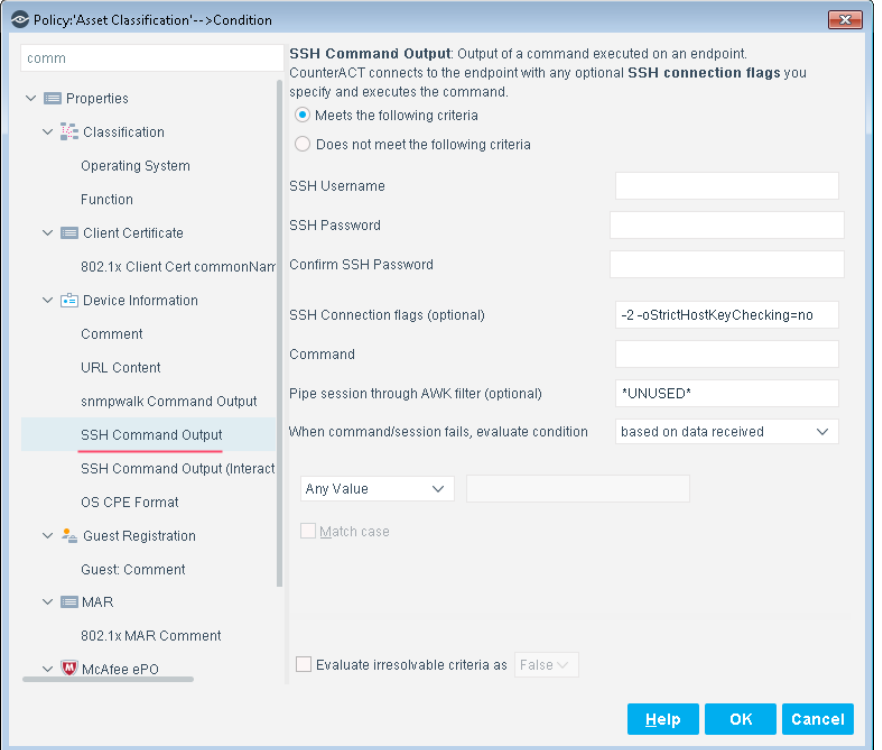

Use the following fields to specify SSH session details and the command to be submitted on the endpoint. Filters and customization options can be applied.

 *Enter \**UNUSED\* *in a field if you want the Forescout platform to ignore the parameter.*

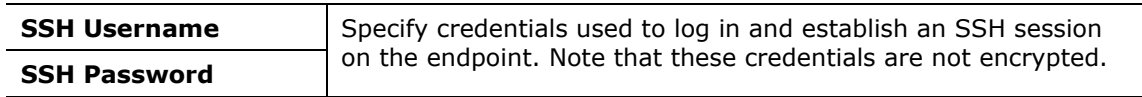

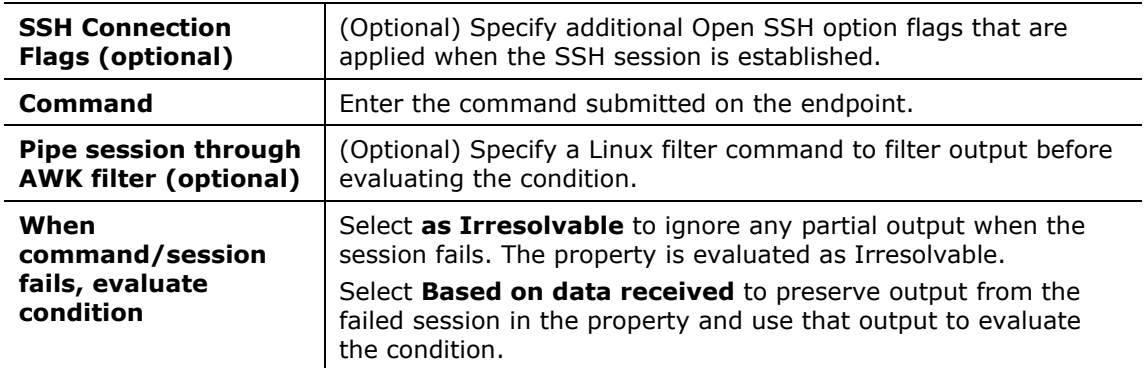

## <span id="page-18-0"></span>**Retrieve Output using an Interactive SSH Session**

This property captures the output of an interactive script run on the endpoint during an SSH session. The SSH session is established using OpenSSH.

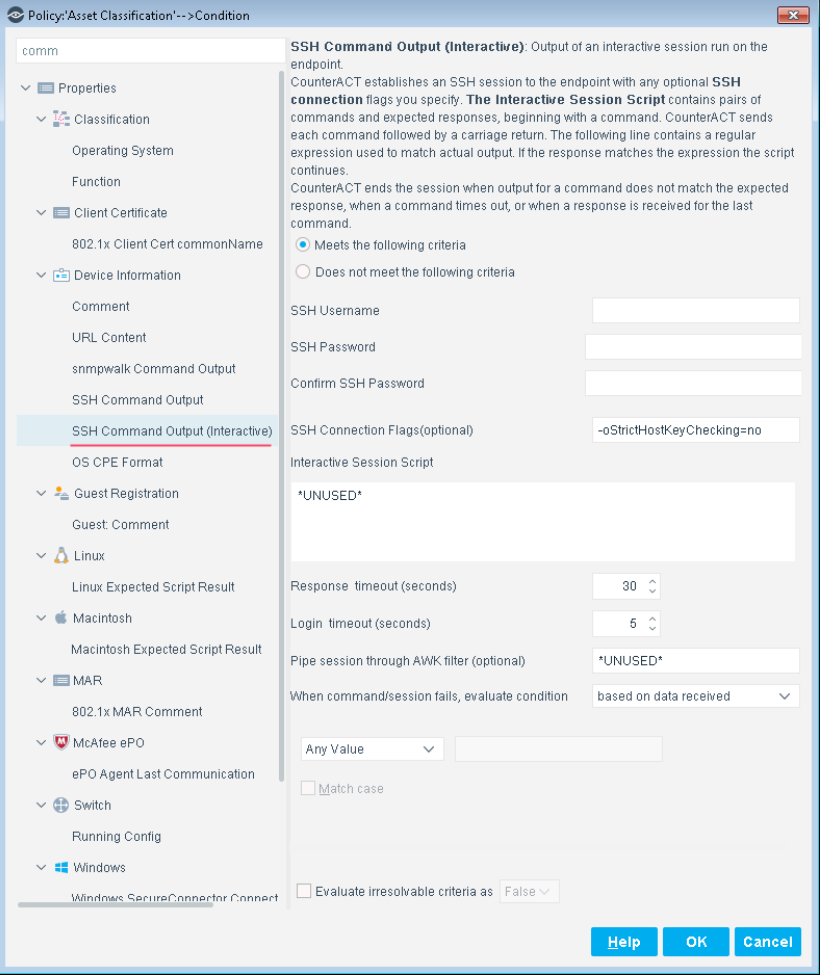

Use the following fields to specify SSH session details and the commands to be submitted on the endpoint. Filters and customization options can be applied.

 *Enter \**UNUSED\* *in a field if you want the Forescout platform to ignore the parameter.*

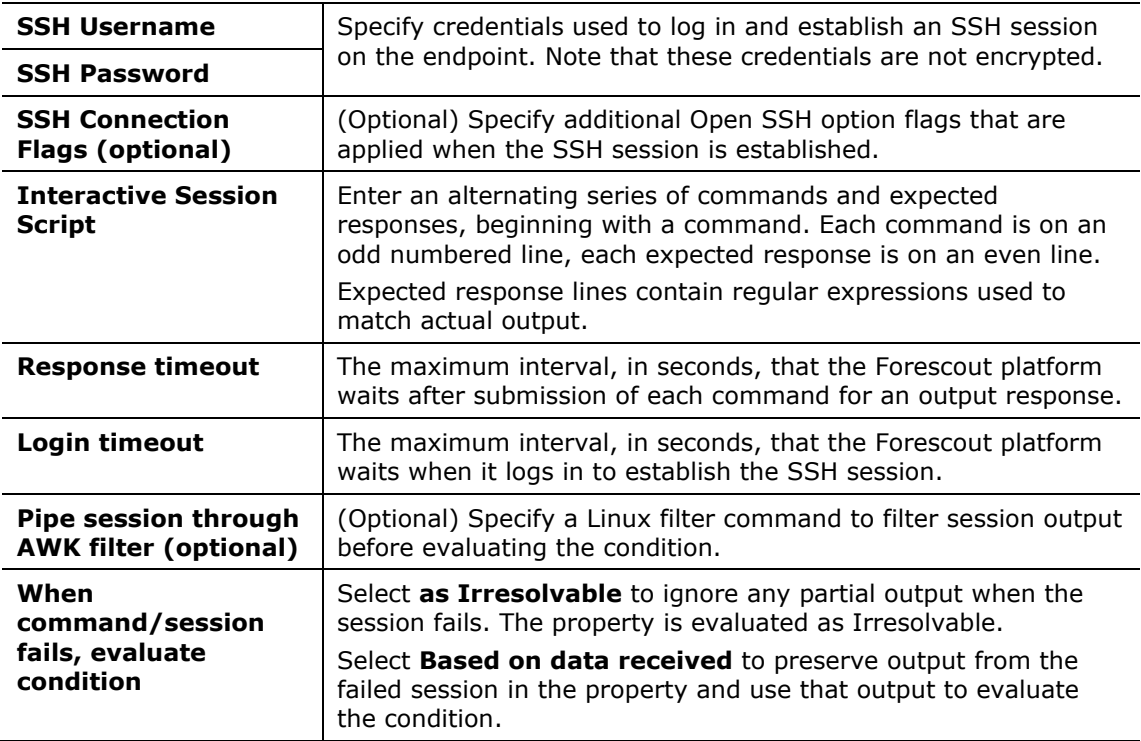

After an SSH session is established on the endpoint, the first command listed in the **Interactive Session Script** field is submitted. The Forescout platform waits for a response and tests the response output against the expected response in the next line of the script.

- If the actual response output does not match the expected response, or if the session times out without a response, the interactive session is ended.
- If the output matches the expected response, the next command in the session script is submitted.

The session is ended after a response is received for the last command, or after the session times out.

The property contains a log of all submitted commands and complete actual responses.

## <span id="page-19-0"></span>**Resolve Dual-homed Endpoints as Managed or Unmanaged by SecureConnector**

The plugin provides an optional host property that lets you correctly resolve dualhomed endpoints as managed or unmanaged by SecureConnector.

When an endpoint with multiple interfaces connects to the Forescout platform through one NIC, only that host (NIC) is resolved as *Managed by SecureConnector*.

When Forescout policies apply actions to dual-homed endpoints that are not managed by SecureConnector, actions are applied to all interfaces of the endpoint, even if another host (NIC) on the same endpoint is managed by SecureConnector. As a result, the endpoint may lose access to network services it uses.

Use the **Windows Manageable SecureConnector (via any interface)** property to resolve a secondary (unmanaged) interface on the endpoint as managed if another host (NIC) on the endpoint is already managed by SecureConnector.

This property can be used in environments where Windows endpoints are *solely* managed by SecureConnector.

## <span id="page-20-0"></span>**Sample Use Case**

- Network Windows laptops utilize both wired and wireless connections (simultaneously and separately).
- Applications on the laptops require use of both network connections.
- Policies are deployed that remediate/restrict/block endpoints not managed by Secure Connector.
- SecureConnector is installed on endpoints and connects to the Forescout platform via the wired interface.
- When the wired endpoint is detected the Windows Manageable SecureConnector host property is evaluated as *True*. When the wireless endpoint is detected the Windows Manageable SecureConnector property is evaluated as *False* – and block/remediation actions will be performed on the wireless endpoint. This will also impact the endpoint.
- Applications accessed from the wireless connection are blocked if the policy performs a block action.

## <span id="page-20-1"></span>**Windows Manageable SecureConnector (via any interface) Property**

When endpoints are managed with SecureConnector, one host/interface may be managed by SecureConnector and another may not be managed. Use the optional **Windows Manageable SecureConnector (via any interface)** property to resolve a secondary (unmanaged) host on the endpoint as managed if another host (NIC) on the endpoint is already managed by SecureConnector.

This property can be used in environments where Windows endpoints are *solely* managed by SecureConnector.

To use this property, select the **Enable the Windows Manageable SecureConnector (via any interface) host property** option when you configure the plugin.

 *When this property is active, it requires significant processor and memory resources on CounterACT devices. Only enable and use this property if compliance policies in your environment require identification of managed and unmanaged interfaces on dual-homed devices.*

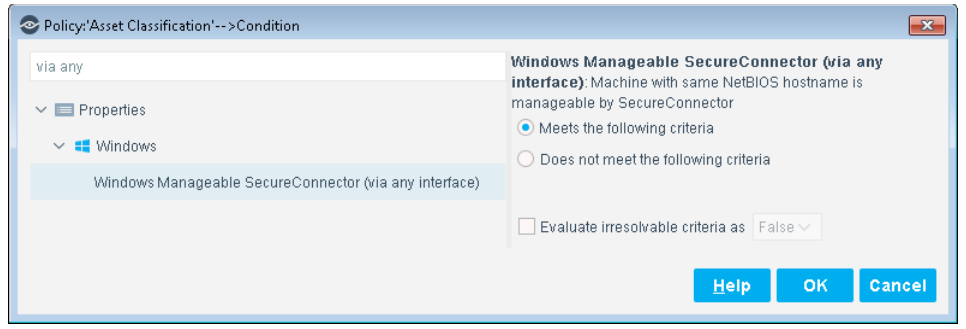

To resolve this property, endpoint identity information is synchronized by resolving the NetBIOS name on each endpoint host. The Forescout platform then examines the Windows Manageable SecureConnector host property to determine if any hosts on the endpoint are managed by SecureConnector.

- If NetBIOS names match, and *one* of the hosts is managed by SecureConnector (Windows Manageable SecureConnector = True) the Windows Manageable SecureConnector (via another interface) property is resolved as True, and the endpoint complies with policies that detect endpoints that have SecureConnector installed.
- If the NetBIOS names match and *neither* host on an endpoint is managed by SecureConnector (Windows Manageable SecureConnector = False), the Windows Manageable SecureConnector (via another interface) property is resolved as False, and the endpoint does not comply with policies that detect endpoints that have SecureConnector installed.

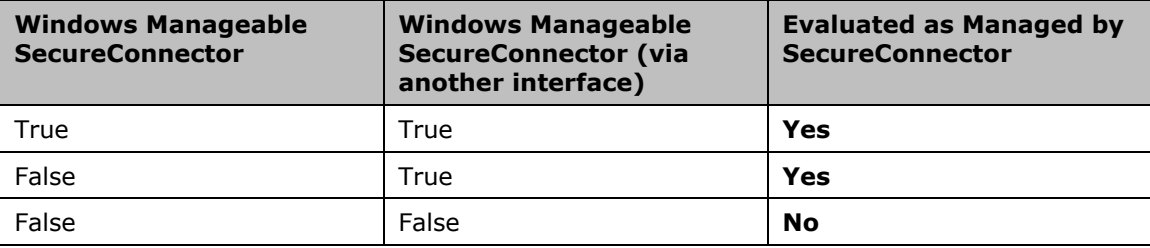

### <span id="page-21-0"></span>**Create a Policy that Detects Dual Homed Managed Endpoints**

Use the procedure below to modify policies to detect dual-homed endpoints managed by SecureConnector through one host and not managed on the other. Endpoints that meet this criterion can be defined as compliant in policies that verify

SecureConnector management. This means that the non-SecureConnector managed host will still be accessible to the network services it uses.

If you create new policies that verify SecureConnector manageability, use the rule definitions described below to detect dual-homed endpoints managed by SecureConnector through one host and not managed on the other.

### **To detect dual homed endpoints managed by SecureConnector:**

- **1.** Edit a policy that evaluates the *Windows Manageable SecureConnector* property.
- **2.** Navigate to the rule that references the *Windows Manageable SecureConnector* property and select **Edit**.
- **3.** In the Conditions section of the Policy dialog box select **Add**.
- **4.** In the Properties tree, select the *Windows Manageable SecureConnector (via any interface)*. Select **Meets the following criteria**.
- **5.** Select **OK**. The property appears as a criterion of the condition.
- **6.** In the Condition section of the Policy dialog box, select **One criterion is true**.
- **7.** Verify that the condition is defined as follows:

One of the following criteria is True:

- − *Windows Manageable SecureConnector* property
- − *Windows Manageable SecureConnector (via any interface)* property

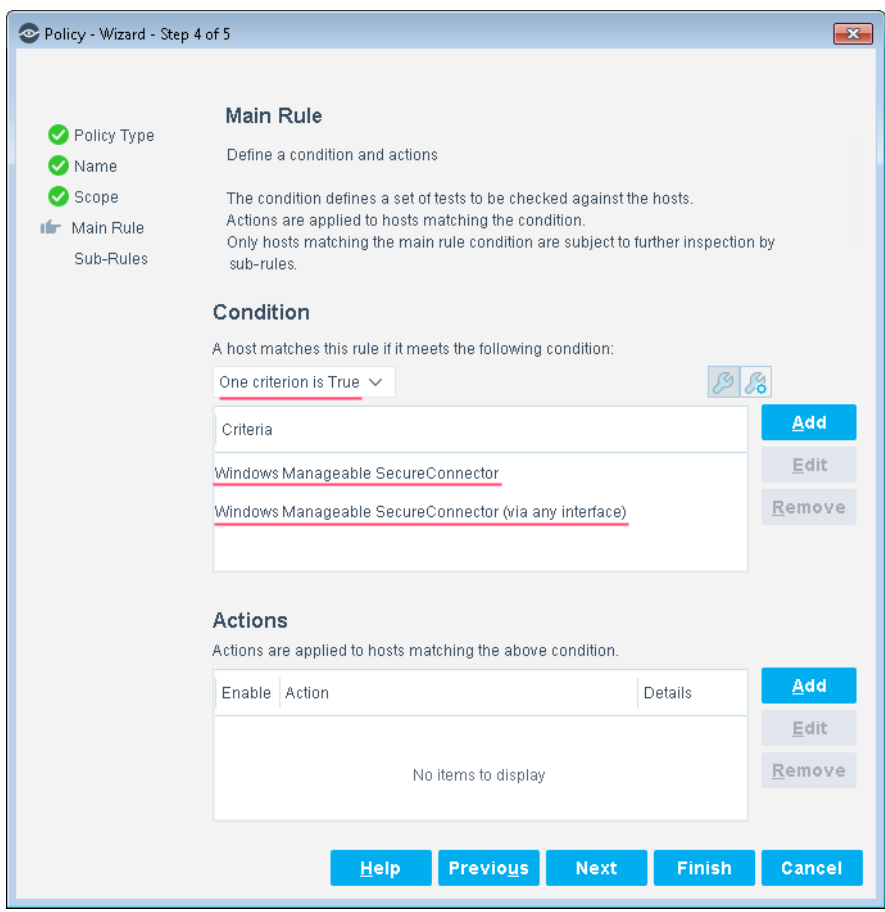

- **8.** Save changes to the policy.
- **9.** Repeat this procedure for all relevant policies that evaluate the *Windows Manageable SecureConnector* property.

## <span id="page-23-0"></span>**Add Property Values to a List**

This section describes an action that helps you work with property values and lists in policies. Lists contain endpoint properties and related values that are referenced by policy conditions. For example, a list of domain user names or a list of DNS names, or of processes that you want to prohibit on your network. Each List is associated with a single endpoint property and can contain multiple related values. Using lists speeds up and streamlines the policy creation and endpoint management process.

## <span id="page-23-1"></span>**Add Value to List Action**

Use the Add Value to List action to place property values that match a policy condition into a list. For example, place all logged-in users of hosts at which a malicious event was detected by Forescout eyeSight into a 'Malicious Users' list. You can then use this list to define a policy that performs a restrict action on other hosts where the user logged-in to.

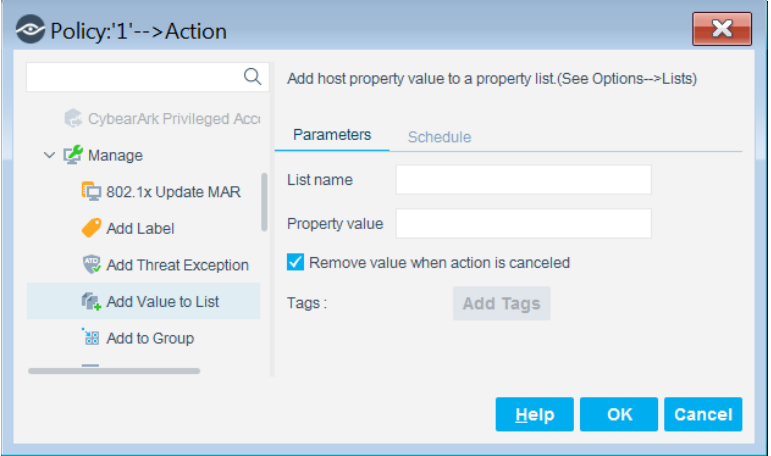

In the **List name** field, enter the name of the list that you want to add the property value to. The list name you enter must match the name of a previously defined list.

In the **Property value** field, use tags to define endpoint-specific property values. Select **Add Tags** to insert data tags that resolve to host property values.

Select the **Remove value when action is cancelled** option to remove the value from the list when the action is cancelled (i.e. when the host no longer matches the policy rule).

## <span id="page-24-0"></span>**Core Extensions Module Information**

The Advanced Tools plugin is installed with the Forescout Core Extensions Module.

The Forescout Core Extensions Module provides an extensive range of capabilities that enhance the core Forescout solution. These capabilities enhance detection, classification, reporting, troubleshooting, and more. The following components are installed with the Core Extensions Module:

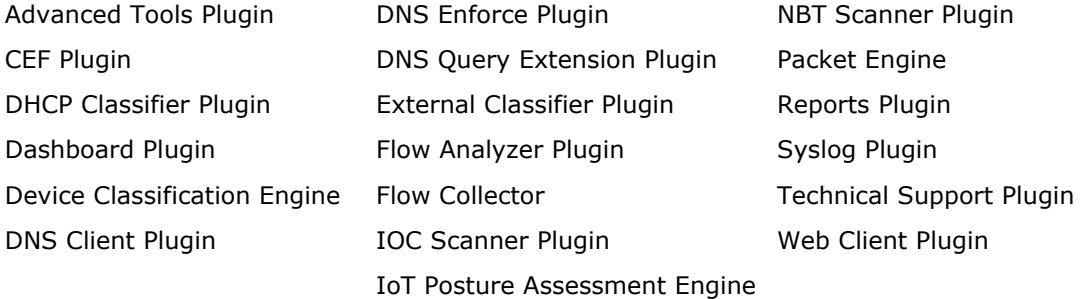

The Core Extensions Module is a Forescout Base Module. Base Modules are delivered with each Forescout release. Upgrading the Forescout version or performing a clean installation installs this module automatically.

## <span id="page-24-1"></span>**Additional Forescout Documentation**

For information about other Forescout features and modules, refer to the following resources:

- **[Documentation Downloads](#page-24-2)**
- **[Documentation Portal](#page-25-0)**
- **[Forescout Help Tools](#page-25-1)**

### <span id="page-24-2"></span>**Documentation Downloads**

Documentation downloads can be accessed from the [Forescout Resources Page,](#page-25-2) and one of two Forescout portals, depending on which licensing mode your deployment is using.

- *Per-Appliance Licensing Mode* [Product Updates Portal](#page-25-3)
- *Flexx Licensing Mode* [Customer Portal](#page-25-4)
- *Software downloads are also available from these portals.*

### **To identify your licensing mode:**

From the Console, select **Help > About Forescout**.

### <span id="page-25-2"></span>**Forescout Resources Page**

The Forescout Resources page provides links to the full range of technical documentation.

### **To access the Forescout Resources page:**

 Go to [https://www.Forescout.com/company/resources/,](https://www.forescout.com/company/resources/) select **Technical Documentation,** and search for documents.

### <span id="page-25-3"></span>**Product Updates Portal**

The Product Updates Portal provides links to Forescout version releases, Base and Content Modules, and eyeExtend products, as well as related documentation. The portal also provides a variety of additional documentation.

### **To access the Product Updates Portal:**

 Go to<https://updates.forescout.com/support/index.php?url=counteract> and select the version you want to discover.

### <span id="page-25-4"></span>**Customer Portal**

The Downloads page on the Forescout Customer Portal provides links to purchased Forescout version releases, Base and Content Modules, and eyeExtend products, as well as related documentation. Software and related documentation only appear on the Downloads page if you have a license entitlement for the software.

### **To access documentation on the Forescout Customer Portal:**

Go to [https://Forescout.force.com/support/](https://forescout.force.com/support/) and select **Downloads**.

### <span id="page-25-0"></span>**Documentation Portal**

The Forescout Documentation Portal is a searchable, web-based library containing information about Forescout tools, features, functionality, and integrations.

### **To access the Documentation Portal:**

Go to [https://updates.forescout.com/support/files/counteract/docs\\_portal/](https://updates.forescout.com/support/files/counteract/docs_portal/)

### <span id="page-25-1"></span>**Forescout Help Tools**

Access information directly from the Console.

### *Console Help Buttons*

Use context-sensitive *Help* buttons to access information about tasks and topics quickly.

### *Forescout Administration Guide*

Select **Forescout Help** from the **Help** menu.

### *Plugin Help Files*

 After installing the plugin, select **Tools** > **Options** > **Modules**, select the plugin, and then select **Help**.

### *Online Documentation*

 Select **Online Documentation** from the **Help** menu to access either the [Forescout Resources Page](#page-25-2) (Flexx licensing) or the [Documentation Portal](#page-25-0) (Per-Appliance licensing).